## **Media Commons Workshop:**

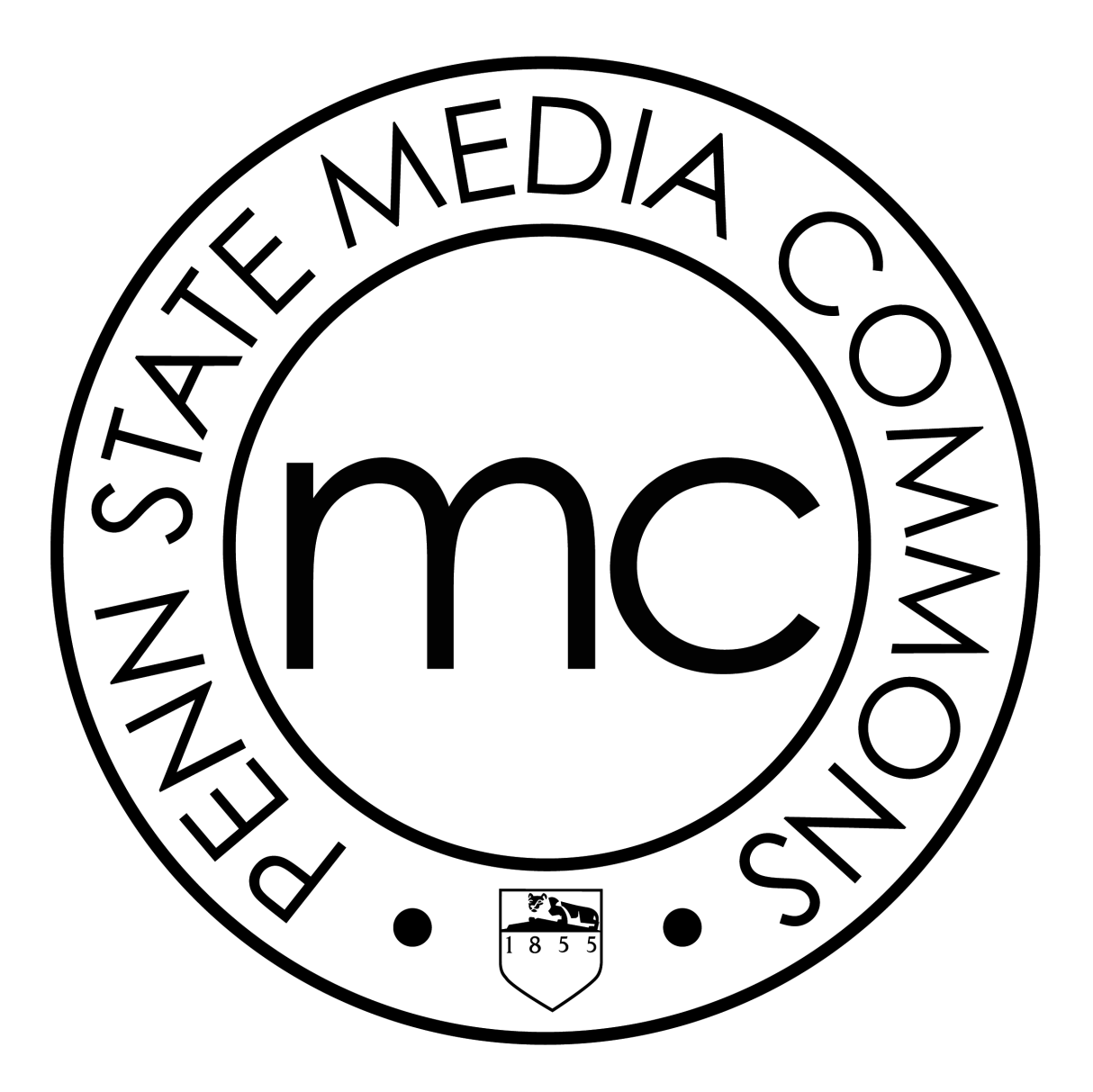

# **Final Cut Pro X**

mediacommons@psu.edu mediacommons.psu.edu/instruction/workshops

#### Description

This is the Final Cut Pro Video Basics workshop. In this workshop we will cover how to import video footage, how to assemble your edited video and how to fine-tune those edits. Additionally we will cover working with still photos, titles, music, transitions. The workshop finishes with adjusting the sound and music, color correcting video, using green screen footage, and finally exporting your movie.

#### Objectives

- $\triangleright$  Import clips from files.
- ➢ Build and edit by selecting your clips & assembling them into the timeline
- ➢ Using Green Screen
- ➢ Import still photos and work with the Ken Burns effect
- ➢ Using Titles and Text
- ➢ Using Transitions
- ➢ Using Music
- ➢ Adjust the audio of your clips
- ➢ Color Correcting your video
- ➢ Export your Movie to a QuickTime file

#### Table of Contents

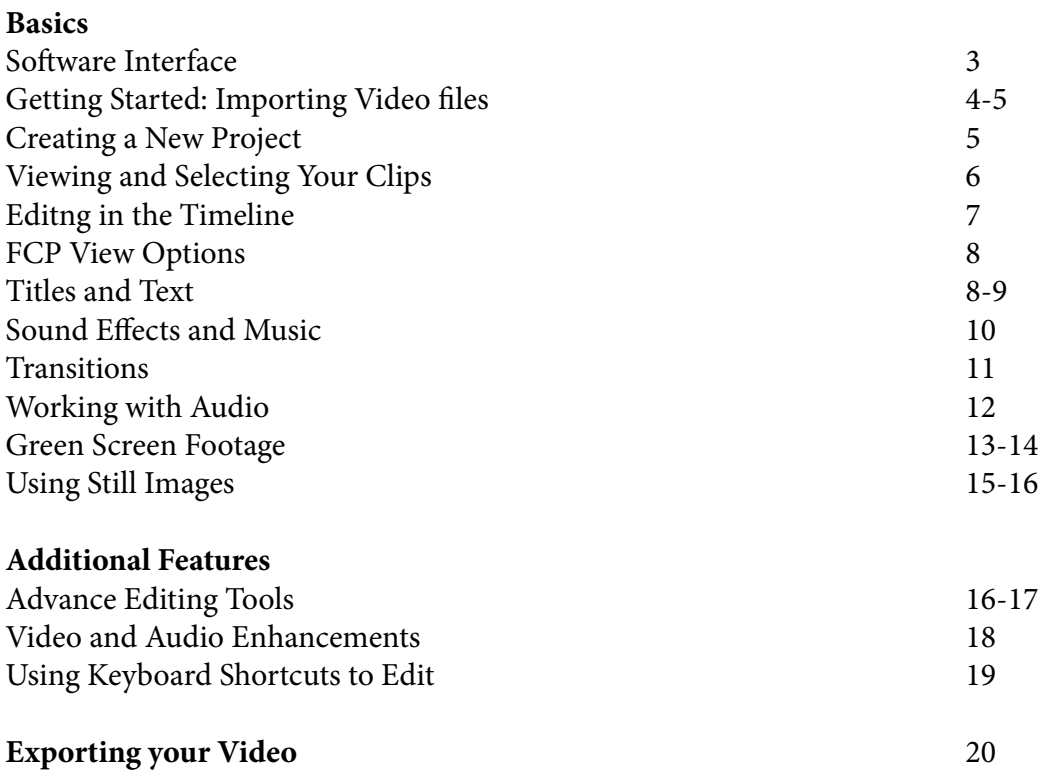

#### Final Cut Pro (FCP) Interface

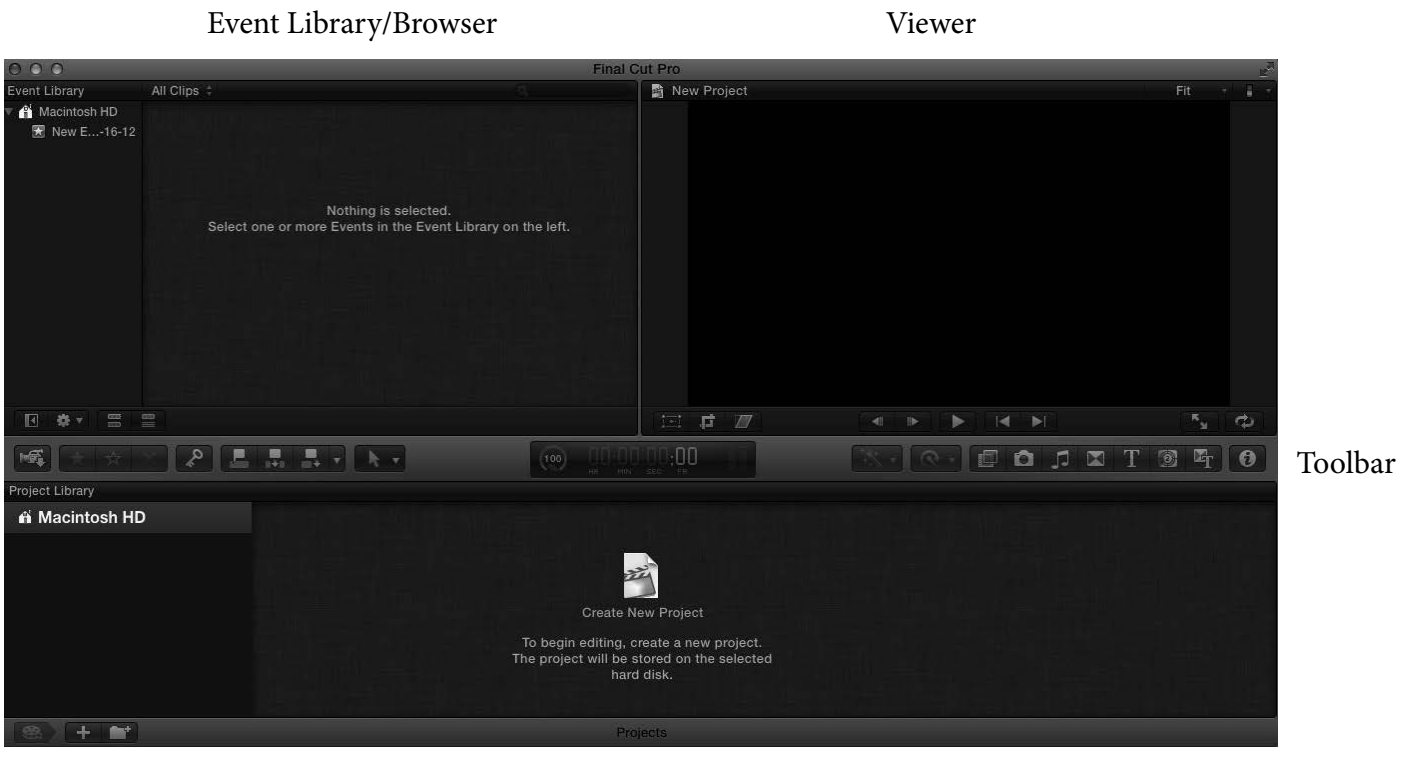

Timeline/Project Library

The Final Cut Pro interface is a single window that is made up of different panes.

**Event Library** - Lists all the Events you have created by importing media.

**Event Browser** - Shows all the raw footage and media in a selected event.

**Viewer** - Context sensitive window, displays event and the timeline media depending on where you are currently working

**Project Library** - Displays all of the different projects you have created and worked on.

**Timeline** - Replaces the Project Library once a project is selected. Clips are placed and arranged in the timeline into an assembled video

**Toolbar** - The gray bar that runs horizontally through the window contains the tool palate, timecode display, audio meter, and buttons for hidden windows such as transitions and text.

**Inspector** - Clicking on the "i" icon, right most on the toolbar, will open the inspector window (shown on next page) which is where video, audio and effects can be adjusted.

#### Getting Started

 $000$ 

**FAVORITES** 

Dropbox

 $\blacksquare$  Movies

videos

**SHARED** 

 $\mathbb{A}_\ell$  Applications

**Downloads** 

My Documents

 $\boxed{4 \mid b \mid \text{ss} \mid \equiv \text{m} \mid \text{m} \mid \text{m} \mid \text{m} \cdot \text{FCPX Files}}$ 

**Applications** 

Desktop<br> **Desktop**<br> **Documents** 

**I** Downloads

My Documents

◯ Add to existing Event: New Event 10-16-12

Dropbox

**III** Movies

Music

**Pictures** 

Create new Event:

The first thing you will do when working in FCP is to import all of your media files. Unlike iMovie, you can import audio and still files along with video files.

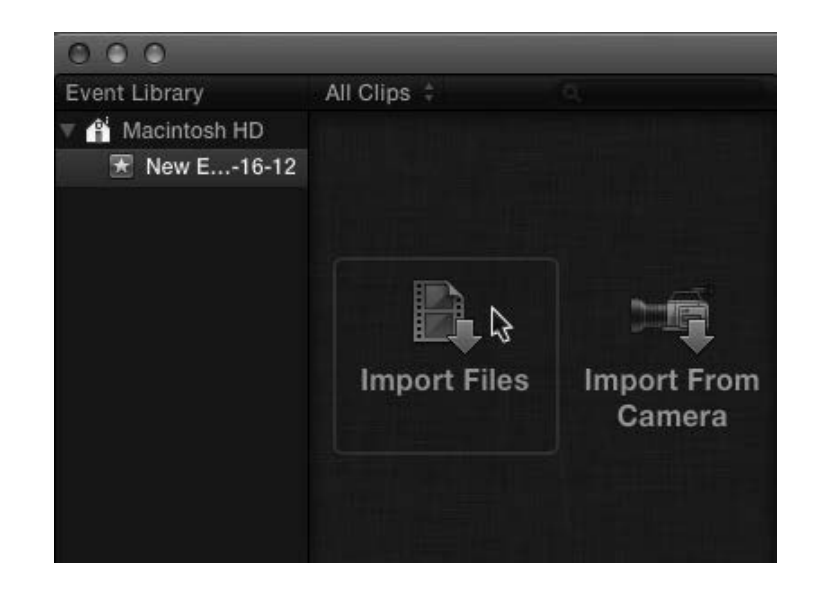

**Import Files** 

 $\mathbf{r}$ 

 $\frac{P}{P}$ 

FCP Workshop

Organizing: Copy files to Final Cut Events folder Import folders as Keyword Collections

 $\overline{\mathcal{L}}$  $\begin{tabular}{l} \hline \hline \textbf{2} & \textbf{2} & \textbf{3} & \textbf{4} \\ \hline \textbf{3} & \textbf{DSC}_0 & \textbf{6} & \textbf{3} & \textbf{7} \\ \hline \end{tabular}$ 

 $\overline{Q}$ 

exercious range<br>
Properties and properties<br>
Properties and Properties<br>
Properties and Properties<br>
Properties and Properties<br>
Properties and Properties<br>
Properties<br>
Properties<br>
Properties

FOR Files.zip<br>The FINAL CUT...ART\_1.pdf<br>The Final Cut Workshop.pdf

Knowledg...mons.mov

FCPX Files

Save to: Macintosh HD (219.0 GB free)

1 Dareenscreen.mov

de linterview.mov

Maria InsideLab.JPG<br>
Lab B-Roll

outside lab.JPG

 $\frac{\text{A}}{\text{v}}$ 

 $\div$ 

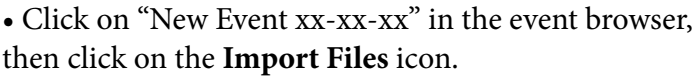

- Navigate to the where your files are located.
	- Holding shift, choose the green screen, and interview .mov files.
- Click on the radio button next to "Create new Event" and name the Event FCP Workshop.

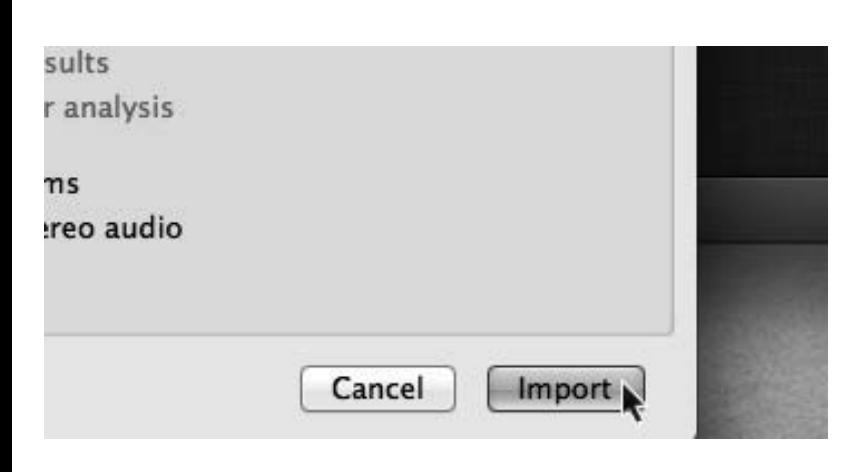

• Click "import"

You will now have a new Event in your Event Browser. Import the Lab B-Roll files and jpeg files as additional events.

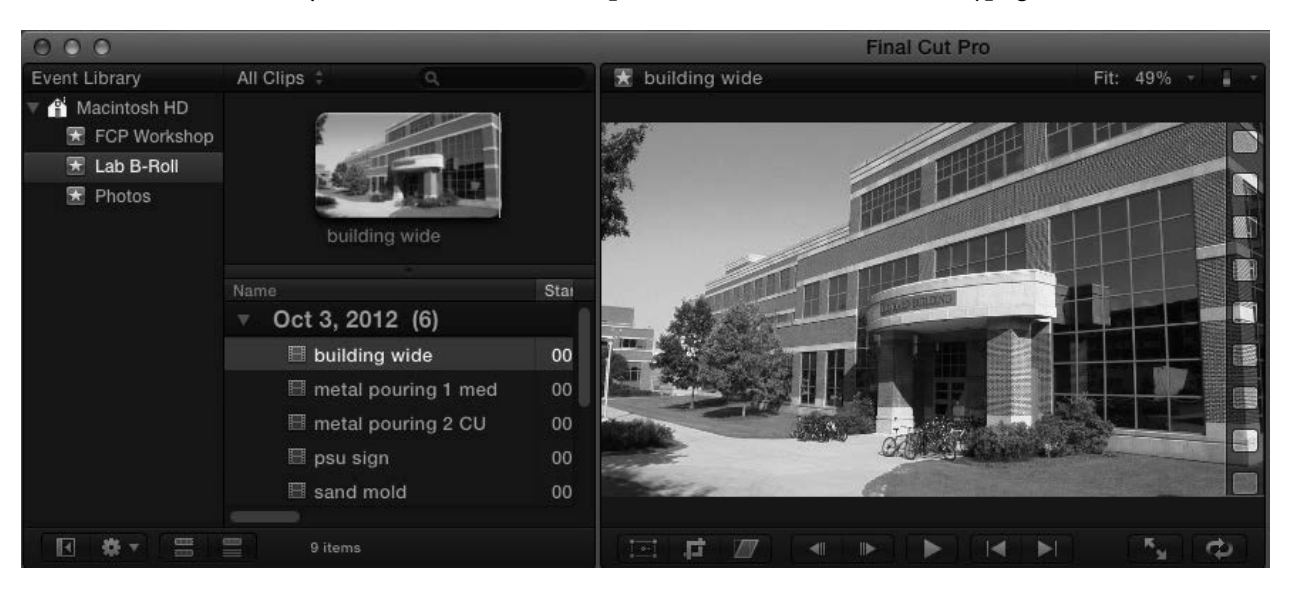

#### Creating a new project

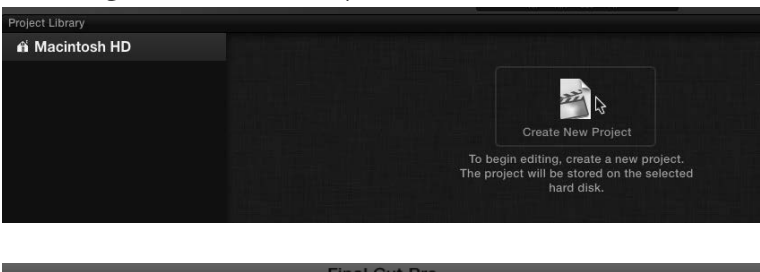

**FCP Workshop** 

FCP Workshop

00:00:00;00

Video Properties: · Set based on first video clip ◯ Custom

Custom

Name: Default Event:

Audio and Render Properties: O Use default settings<br>Stereo, 48kHz, ProRes 422

**Starting Timecode:** 

Use Automatic Settings

• Click Create New Project icon.

- Name the project in the dialog box that opens.
- If it is not already set, change the Default Event to FCP Workshop which has the main interview file in it.
- Click okay.

 $OK$ The interface will now look like this; clicking the "i" button will open the inspector window if it is not already open.

÷.

Cancel

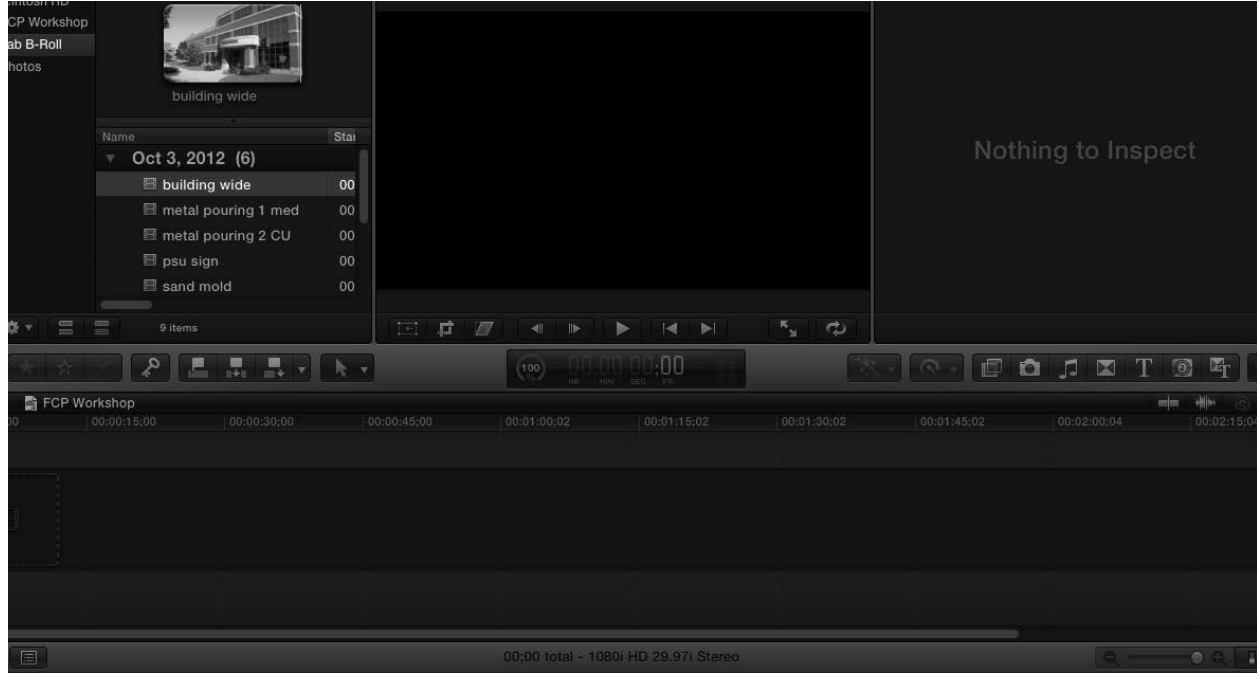

#### Viewing and selecting your clips

Choosing the footage that will be used in your project. The "interview" clip is going to be the base video of the project. The Lab B-Roll will be used to cover edits and enhance the visual part of the interview.

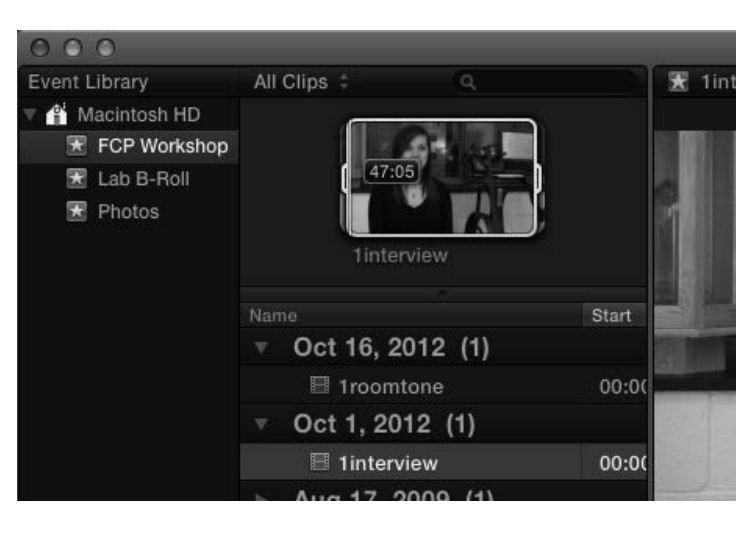

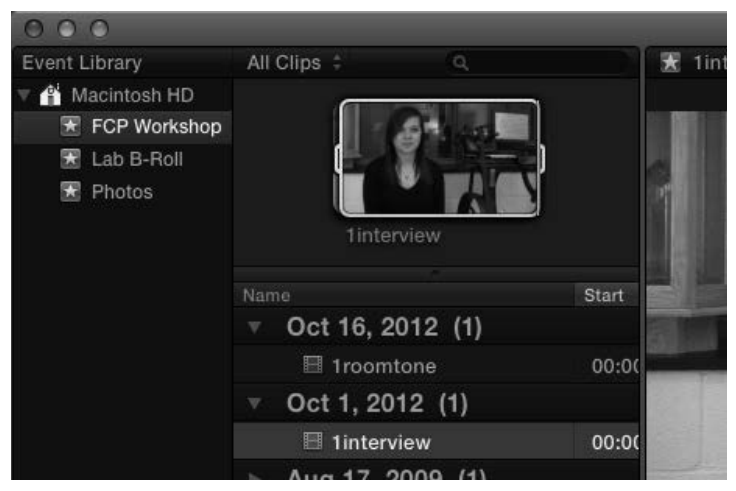

Final Cut Pro File Edit View Mark Clip Modify Share Window Help  $\circ$ -<br>Event Library All Clins **1interview** Macintosh HD FCP Workshop **W** Lab B-Roll **R** Photos Start Oct 16, 2012 (1) ■ 1roomtone  $00:0$ Oct 1, 2012 (1) **■ 1interview**  $00:00$ Aug 17, 2009 (1)

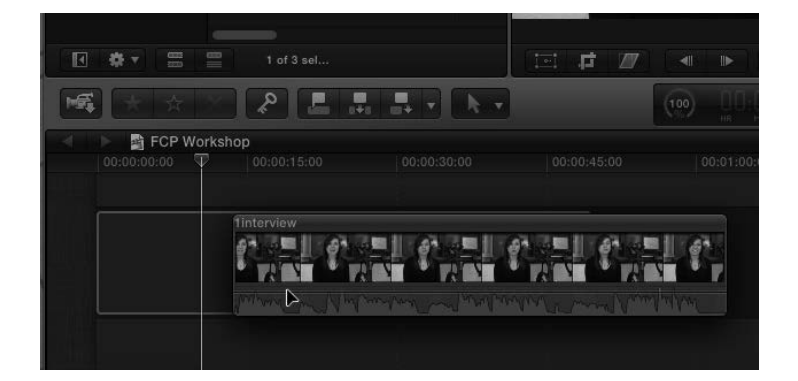

• Start by clicking on the FCP Workshop Event and then 1interview in the event Library.

• You can play the interview by clicking at the beginning and pressing the space bar. Press it again to stop playback.

• You can also hover over the clip with the mouse to scrub the audio and hear what part of the clip you want.

• Play or scrub over the clip to find where the first interview question ends and where the answer begins. Hit "I" on the keyboard to set an in point.

• Click the end of the clip and hit "O" on the keyboard to set an out point.

• Click and hold inside the selection box to drag the clip onto the timeline.

• Once you have clips in the timeline, you can rearrange them by clicking and dragging them within the timeline.

## Editing in the Timeline

There are several tools in FCP that allow you to make more advanced and detailed edits to your footage. The ones you will work with most are the Select/Arrow and Blade tools.

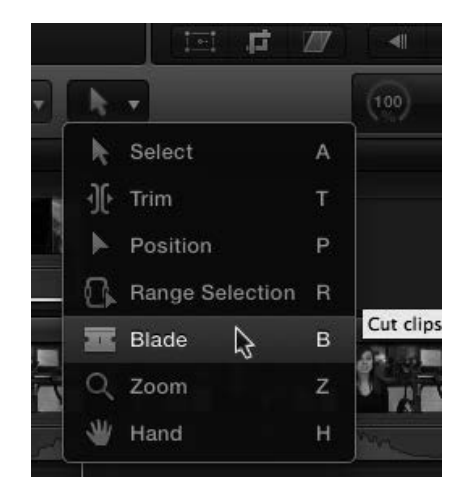

• Select from the different tools by clicking on the arrow icon on the tool bar. The icon will change to indicate current selected tool.

#### Blade Tool (b)

If you want to move different parts of the same video clip to different parts of your assembled video, you can use the Blade tool to cut it into separate clips. Once you have selected the Blade tool from the tool menu, scrub or play the video to the point where you would like to cut the clip. Once you have found where you want to make the cut, click on the clip and it will be split into two clips.

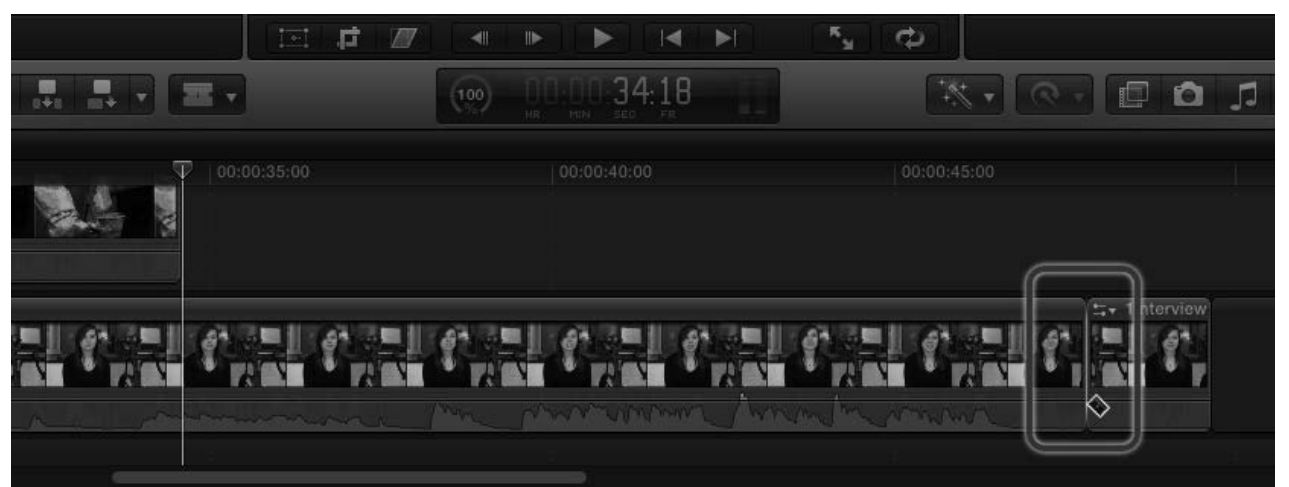

This tool can also be utilized to cut out portions of the clip that you don't want in your video. Once you have cut a clip you want to remove, switch to the arrow/select tool (a), click on it and hit the (backspace) delete key on your keyboard. If wanted, you can move clips you have cut using cut (command-x), copy (command-c) and/or paste (command-v). Clips will paste where you set your playhead.

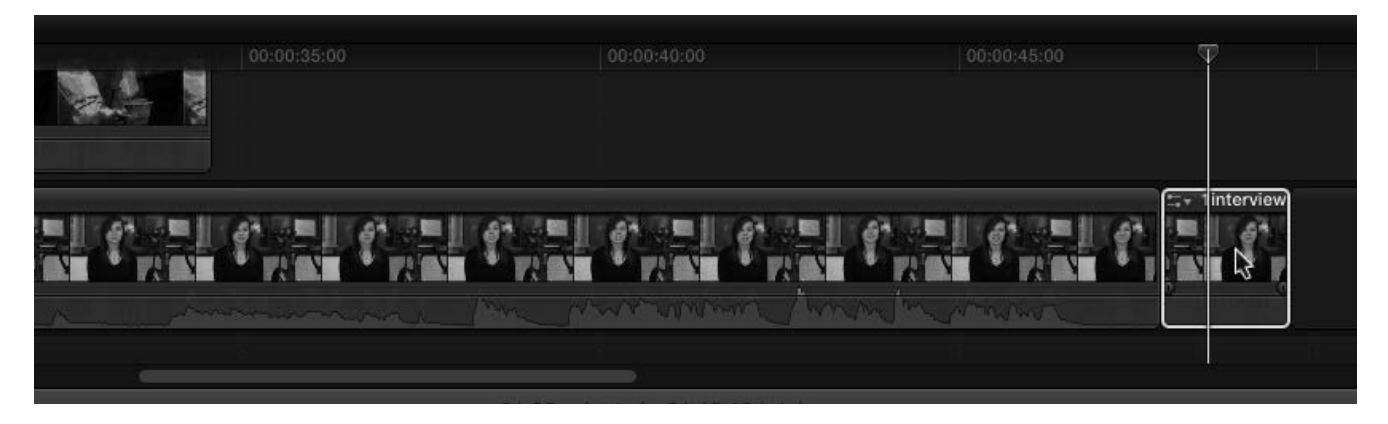

#### Using The FCP View Options

You can change how your video clips show up in the timeline to best suit how and what you are editing.

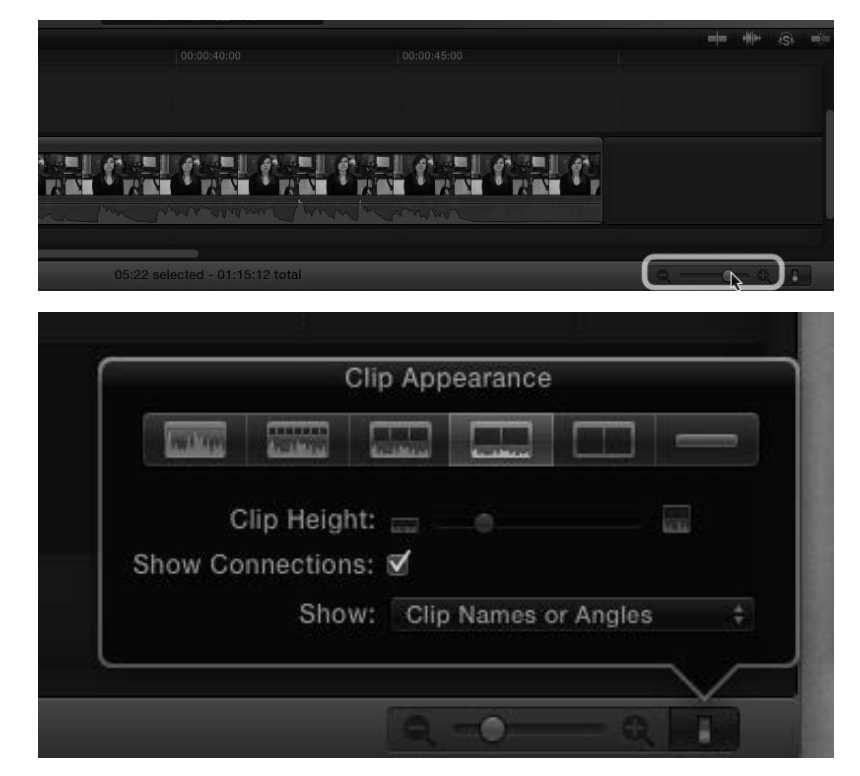

• The slider on the lower right corner of the FCP window adjusts the zoom level of the timeline. Zooming in will show more thumbnails of the video and stretch out the waveforms of the audio if that is turned on.

• The switch icon next to the zoom slider opens up the Clip Appearance window. You can adjust the clip height as well as the ratio of video thumbnails to wave forms with in the clip height.

#### Titles/Text

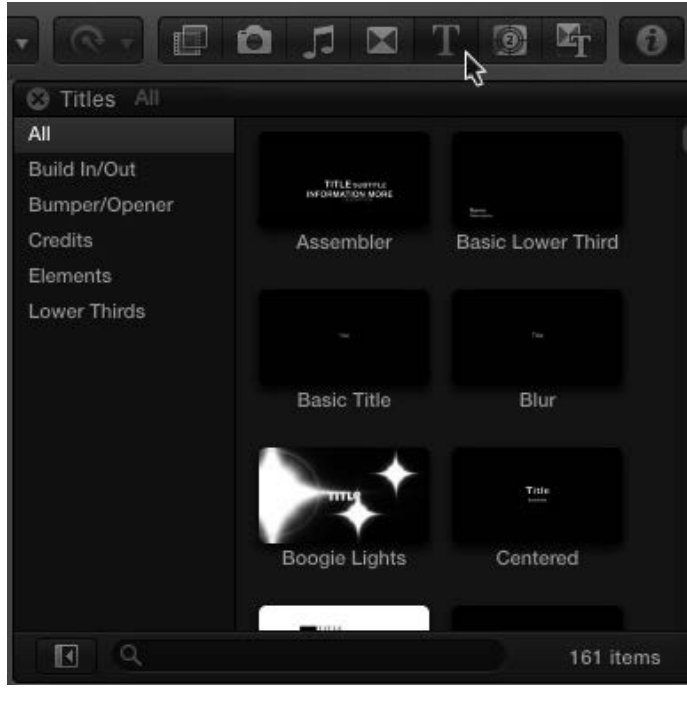

- Open up the Titles browser by clicking on the "T" titles icon.
- Hover over the different choices to preview how they animate. Some of them are still and will not move when you hover over them.
- Click to select the one you would like. The one we will use is "Assembler."
- Click and drag it to the timeline and drop it above aa video clip where you would like it to start.

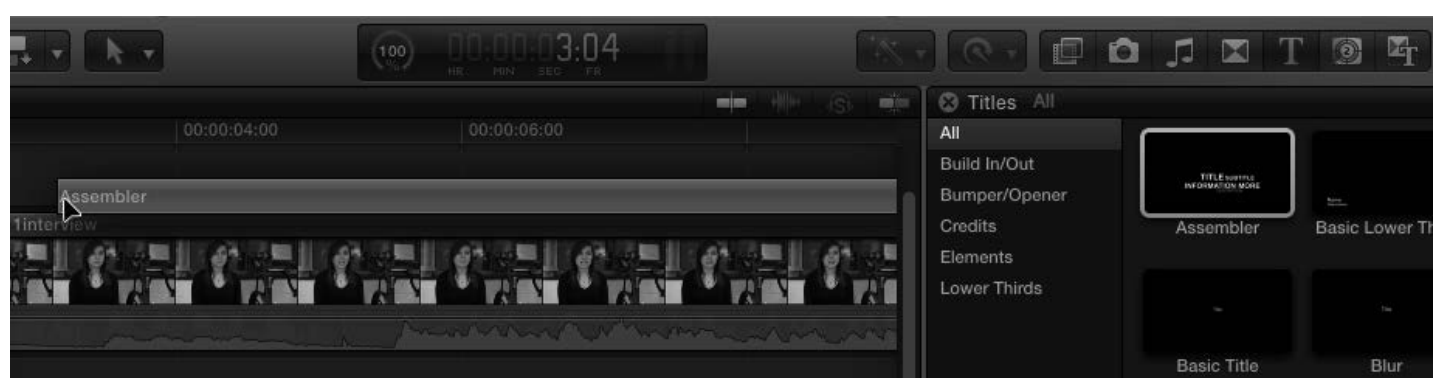

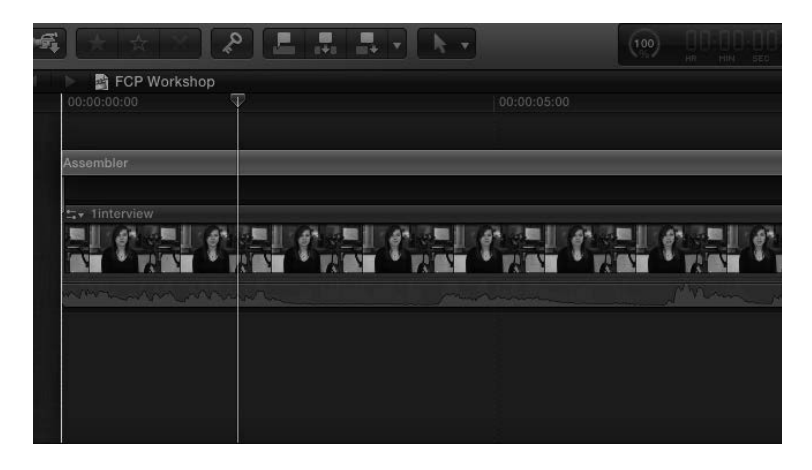

• The title will attach itself to the clip you dropped it on.

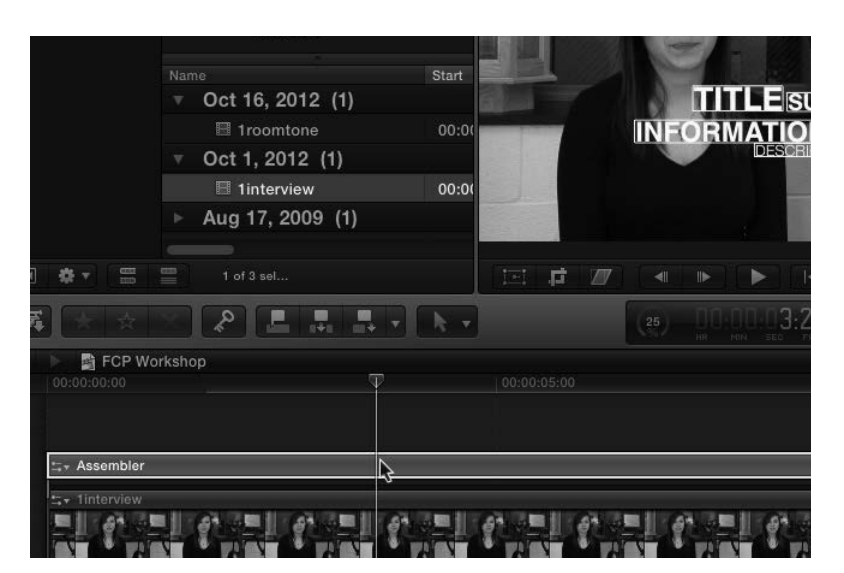

• To edit the text, click on the title bar in the timeline to select it.

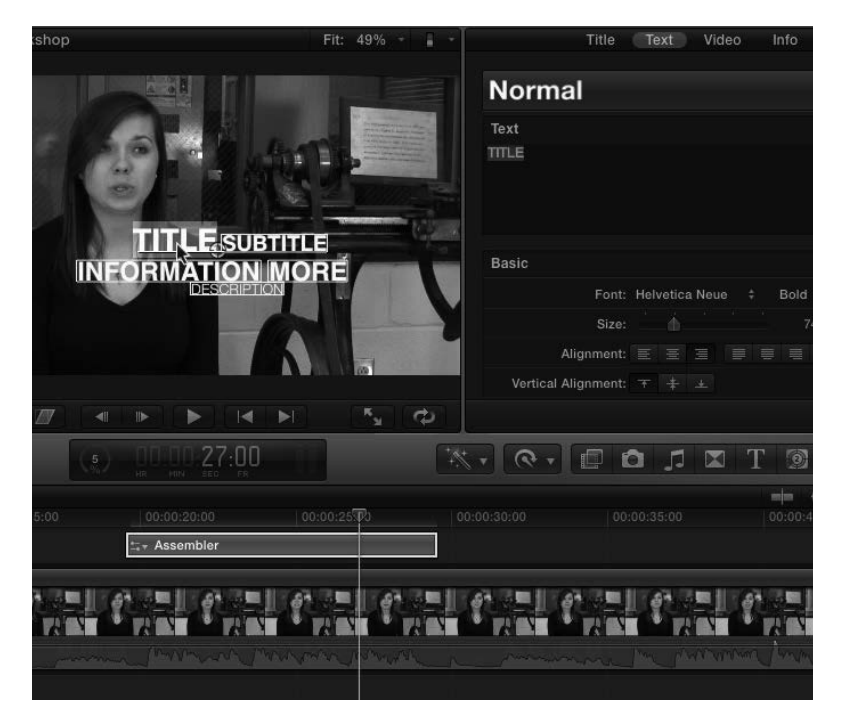

- In the viewer window, double click on the section you would like to change.
- It will highlight in purple and the text controls will open up in the inspector pane.

#### Sound Effects and Music

There are a wide selection of "Jingles" and sound effects built into FCP through iLife Sound Effects.

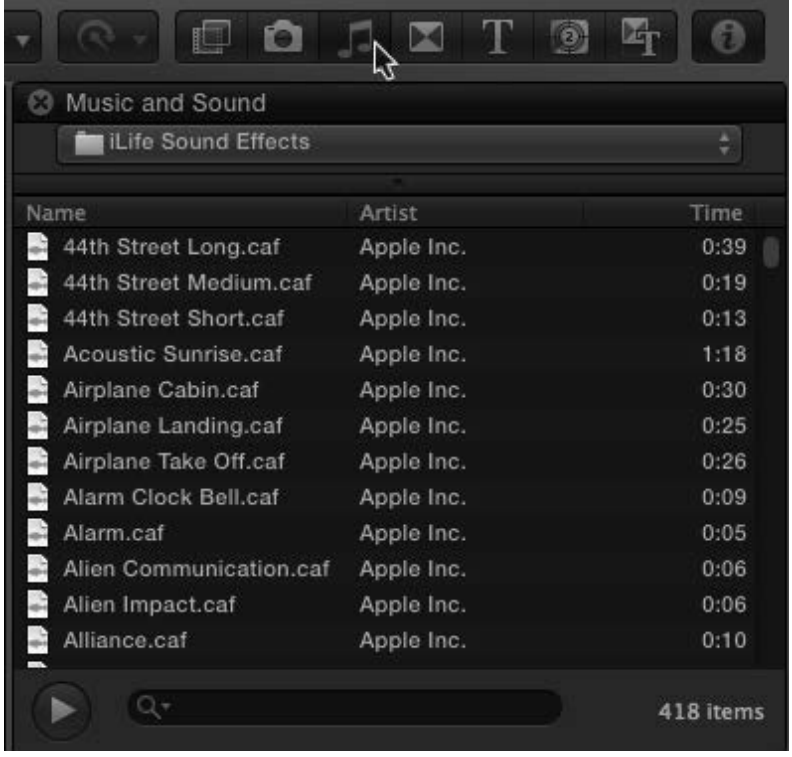

• Open up the Music and Sound browser by clicking the musical note icon.

• Double click on a file to preview and click the play button to stop it again. You can also single click the files and click the play button to then start and stop it.

• Filter what files will display by clicking the drop down menu where it says "iLife Sound Effects."

Choose the sound you want and drag and drop in onto a clip in the timeline where you would like it to start.

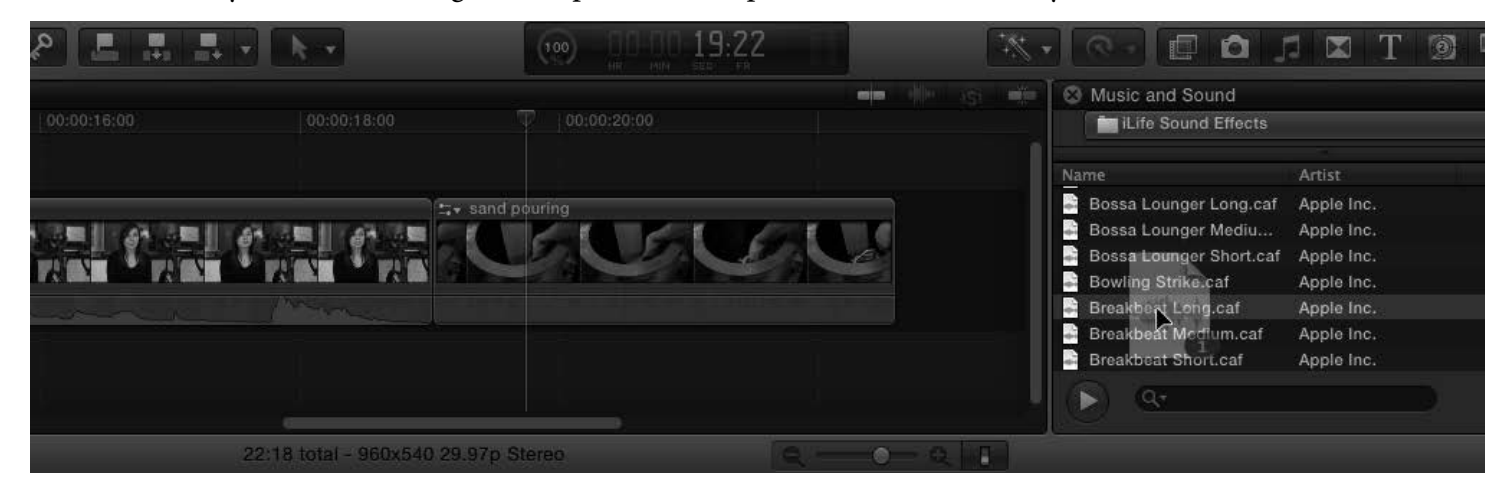

It will attach underneath the clip and will move with the clip if you choose to move it at any point.

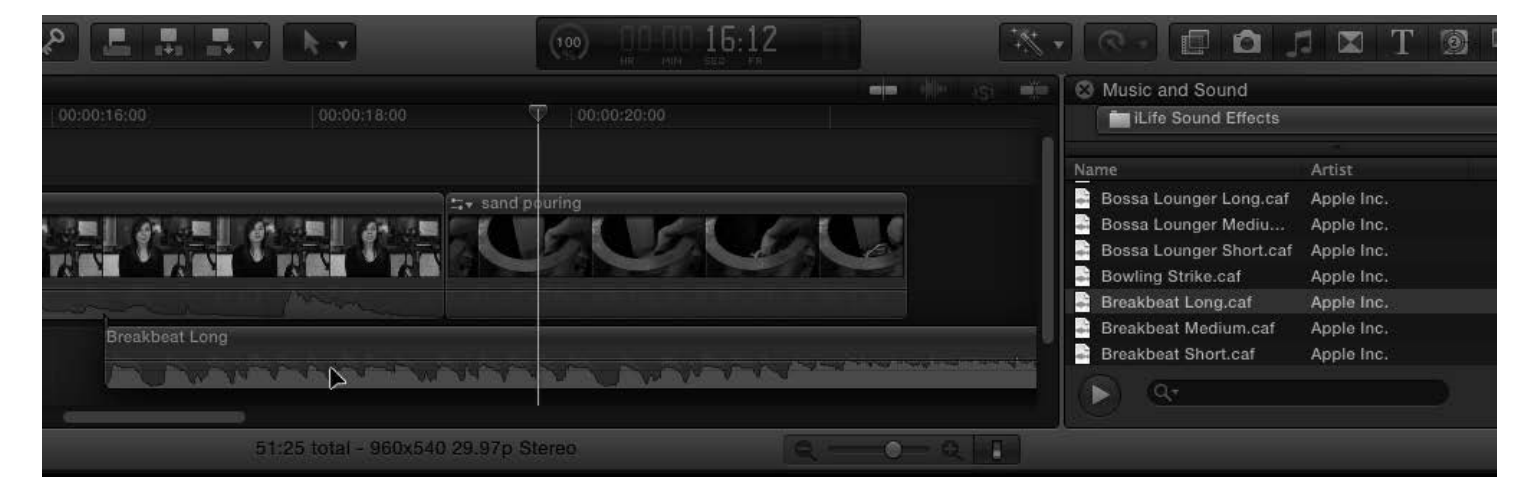

#### Transitions

There are a wide variety of transitions you can choose to use between clips in your video. For an academic or professional video, you will primarily want to use the Cross Dissolve and Fade to Color transitions most of the time. Other transistions tend to be distracting to the viewer.

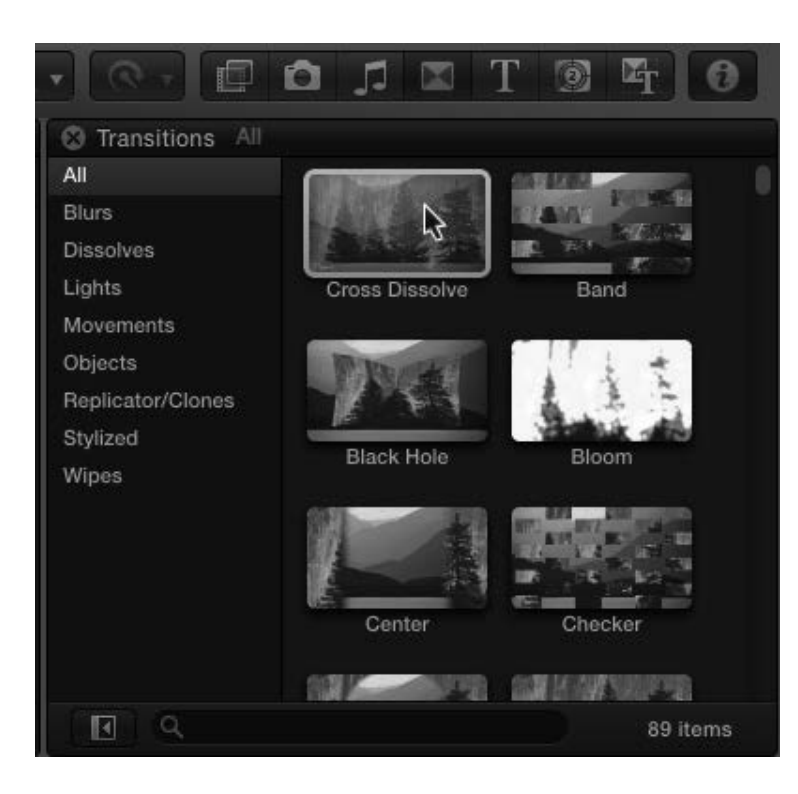

 $\odot$ n л **C** Transitions Dissolves All **Blurs** Ŷ **Dissolves** Lights Fade To Color **Cross Dissolve** 

- Open the Transitions browser by clicking on the transitions icon on the right side of the timeline.
- You can search for a specific transition by typing the name into the search bar at the bottom of the browser pane.
- Click the "x" that appears in the search bar to clear the search and see all the choices again.

• You can also filter the transitions by clicking "Dissolves" on the side bar so that you will only see cross dissolve and fade to color.

• Select Cross Dissolve by clicking on it, then drag it over to the timeline and dropping it between the two clips you would like to dissolve between.

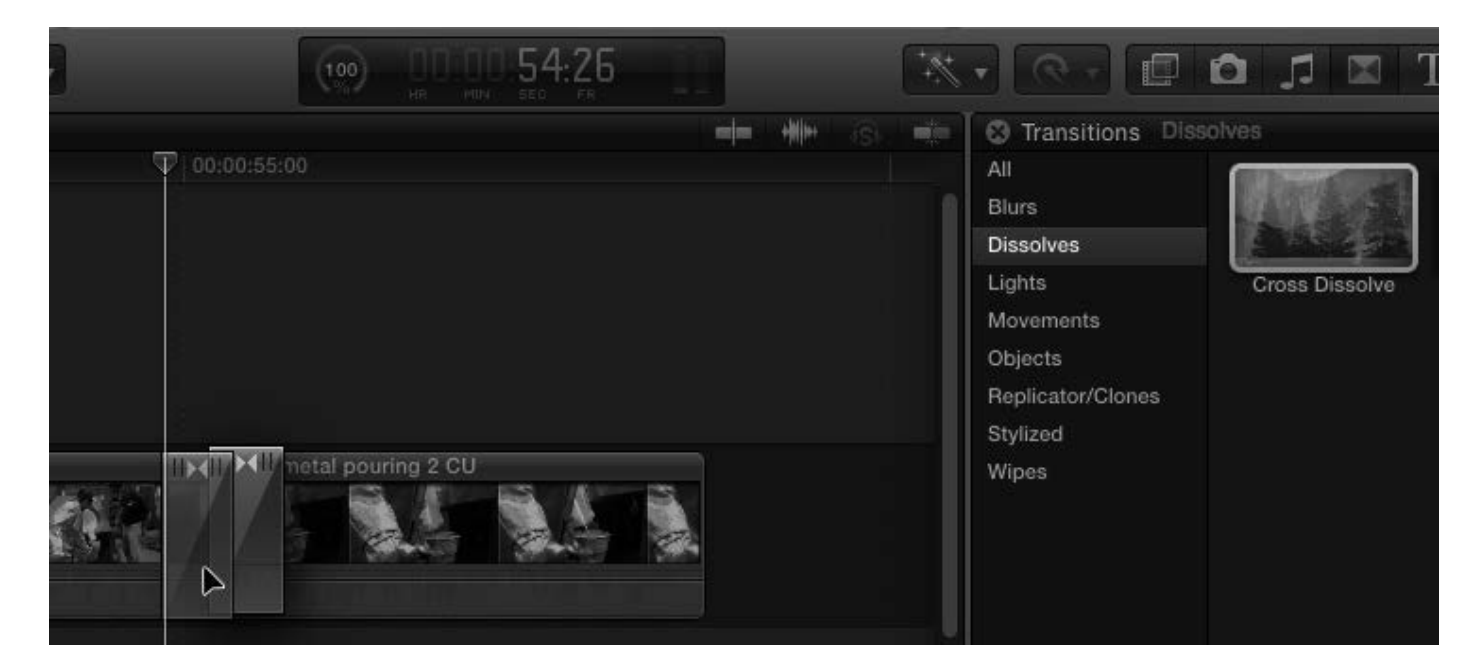

### Working with Audio

We saw how you can adjust audio using the range selection tool but there are a few other ways you can make adjustments depending on what you need to do.

The simplest way of raising or lowering audio is to select a clip using the arrow tool (a) and then moving the line on the waveform part of the clip. This is useful if you want to adjust the audio on the entire clip.

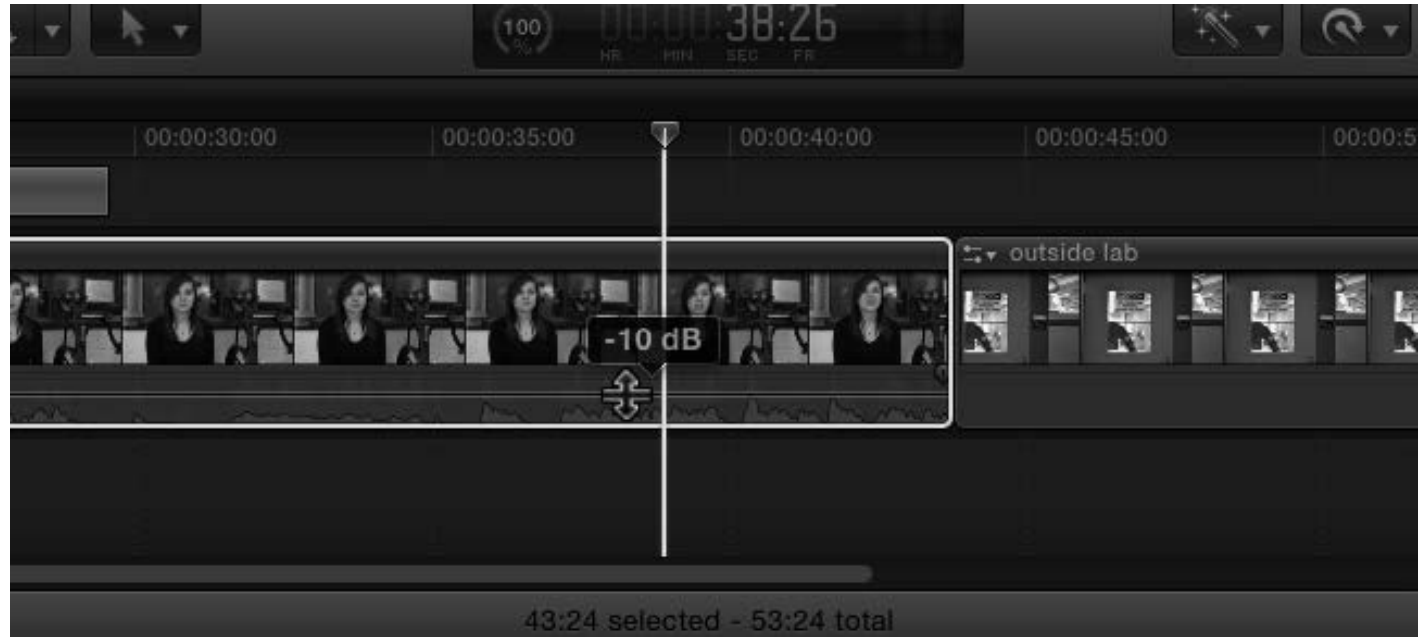

To make more specific adjustments, see **page 11, Range Selection Tool for audio**.

When making adjustments this way, you may want to fade it in and out on both ends of the clip. To do this without the range selection tool, hover over the fade handles on each end of the clip and drag it to where you want the fade to start or end.

The fade handles will only show up on the clip that is selected or, if none are selected, the clip you are scrubbing/scanning with the mouse.

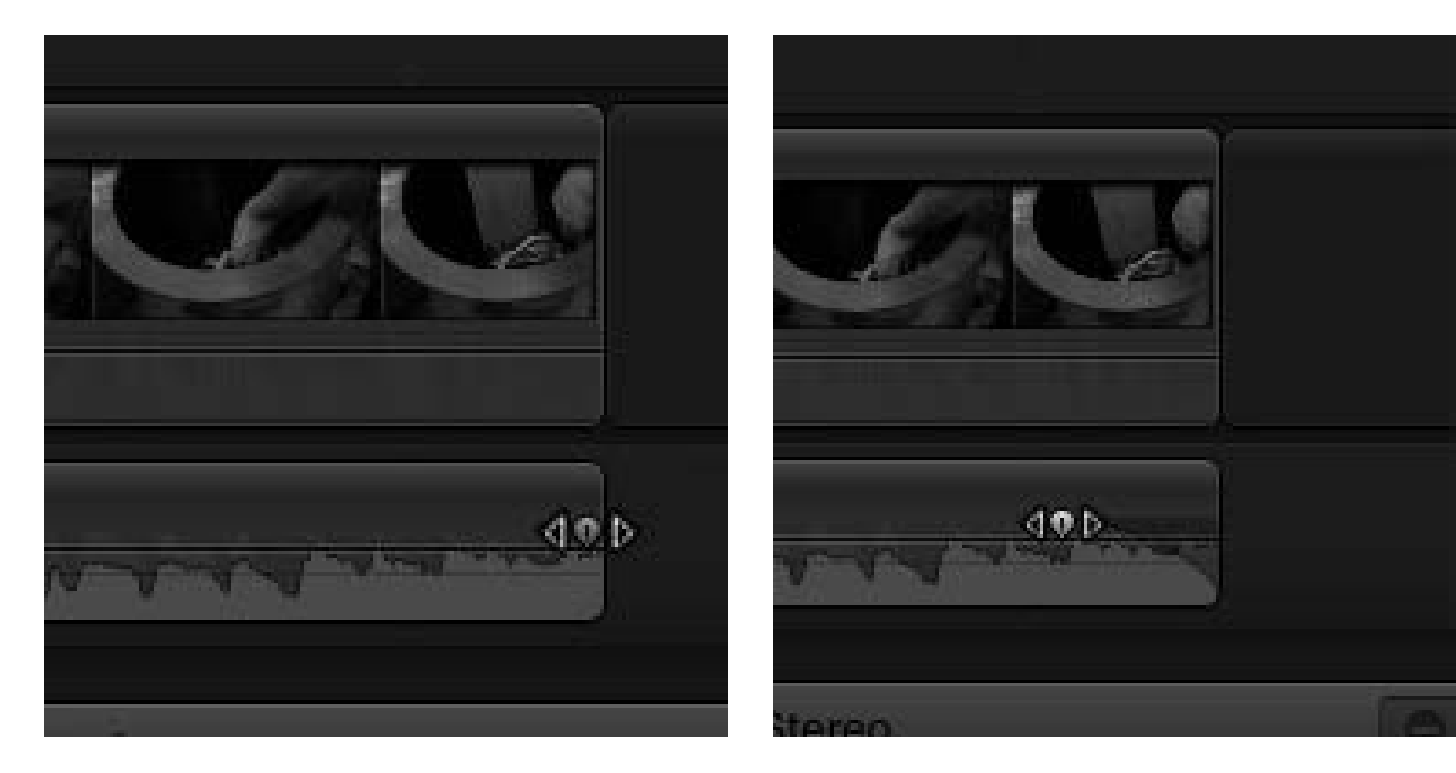

## Using Green Screen Footage

Shooting in front of a Green Screen gives you the ability to replace the green background with any background of your choice.

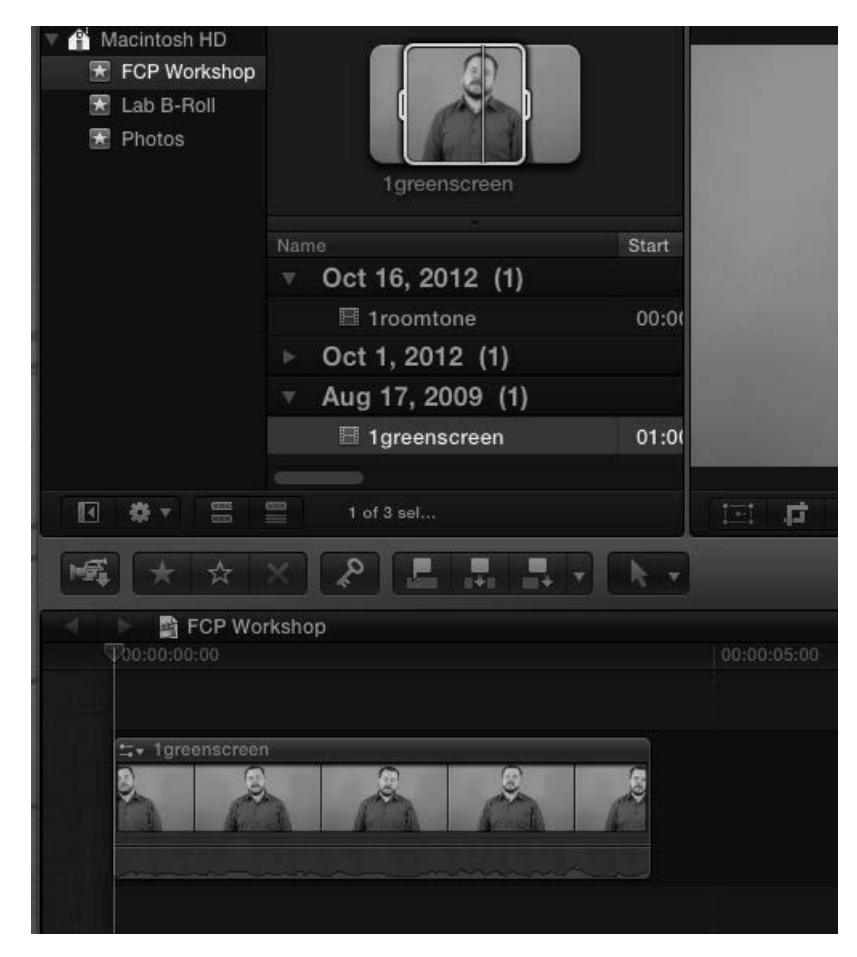

- Start by selecting the part of your green screen footage that you want to use in your assembled video.
- Drag it into the timeline or use the "w" or "e" keyboard shortcuts .
- Select the background image or video footage you wish to use in the event browser.

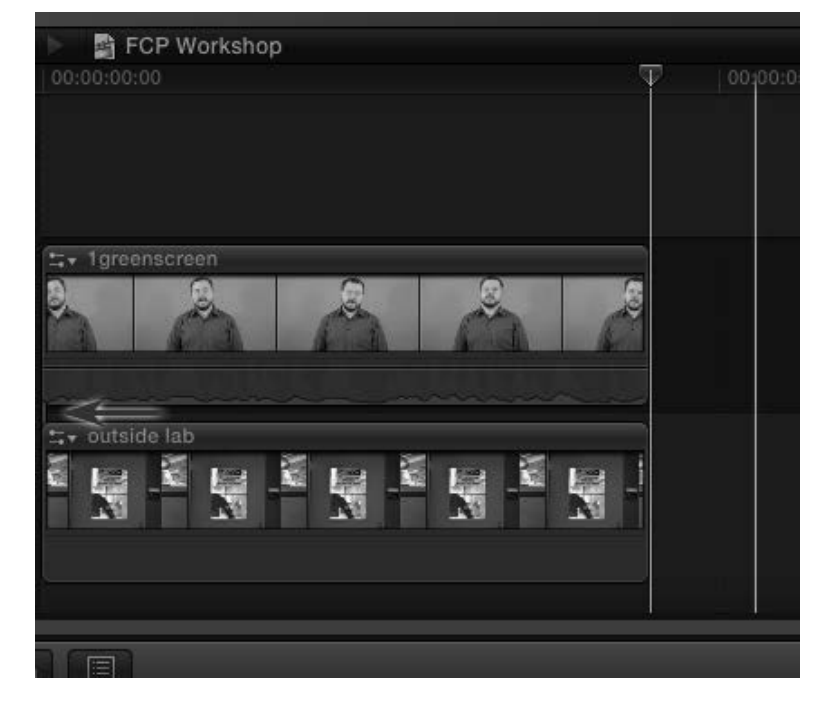

• Click and drag the background media to the timeline so that it attaches **beneath** the green screen clip.

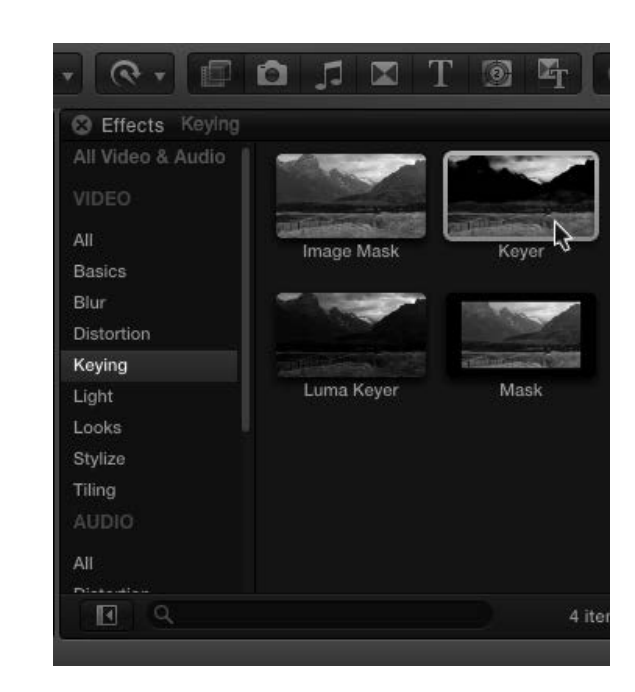

• You now need to apply the **Keyer** effect to the green screen clip.

- Open the Effects browser by clicking on the effects icon on the right side of the timeline.
- Click on "Keying" on the effects browser side bar on the left.
- Select the Keyer effect, drag it to the timeline, and drop it on the green screen clip.

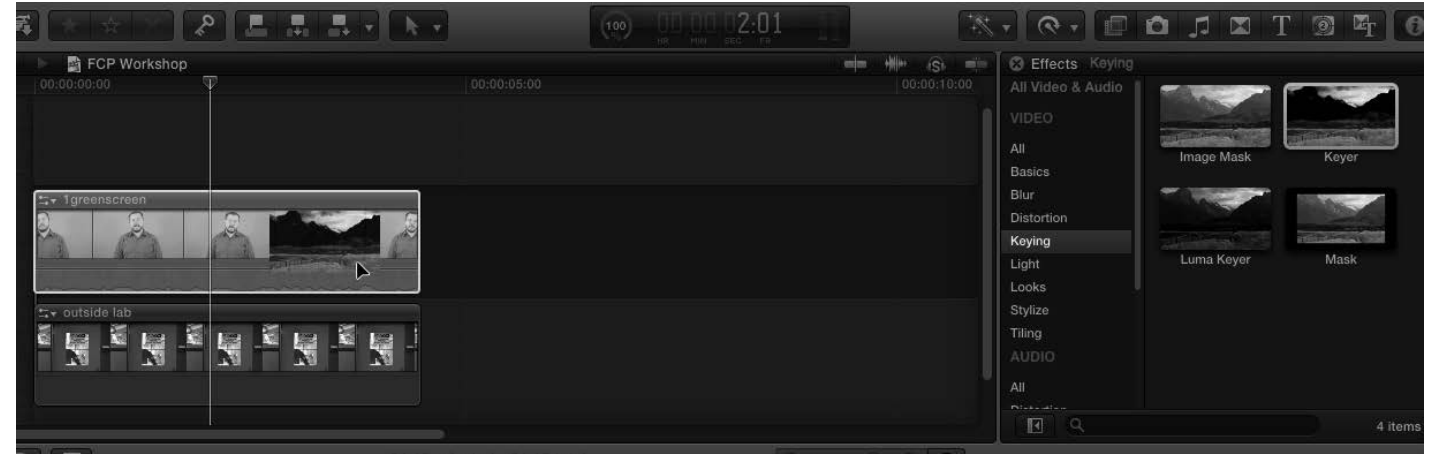

The green should now be removed and the background image will be showing instead. Settings can be adjusted in the Inspector window as needed.

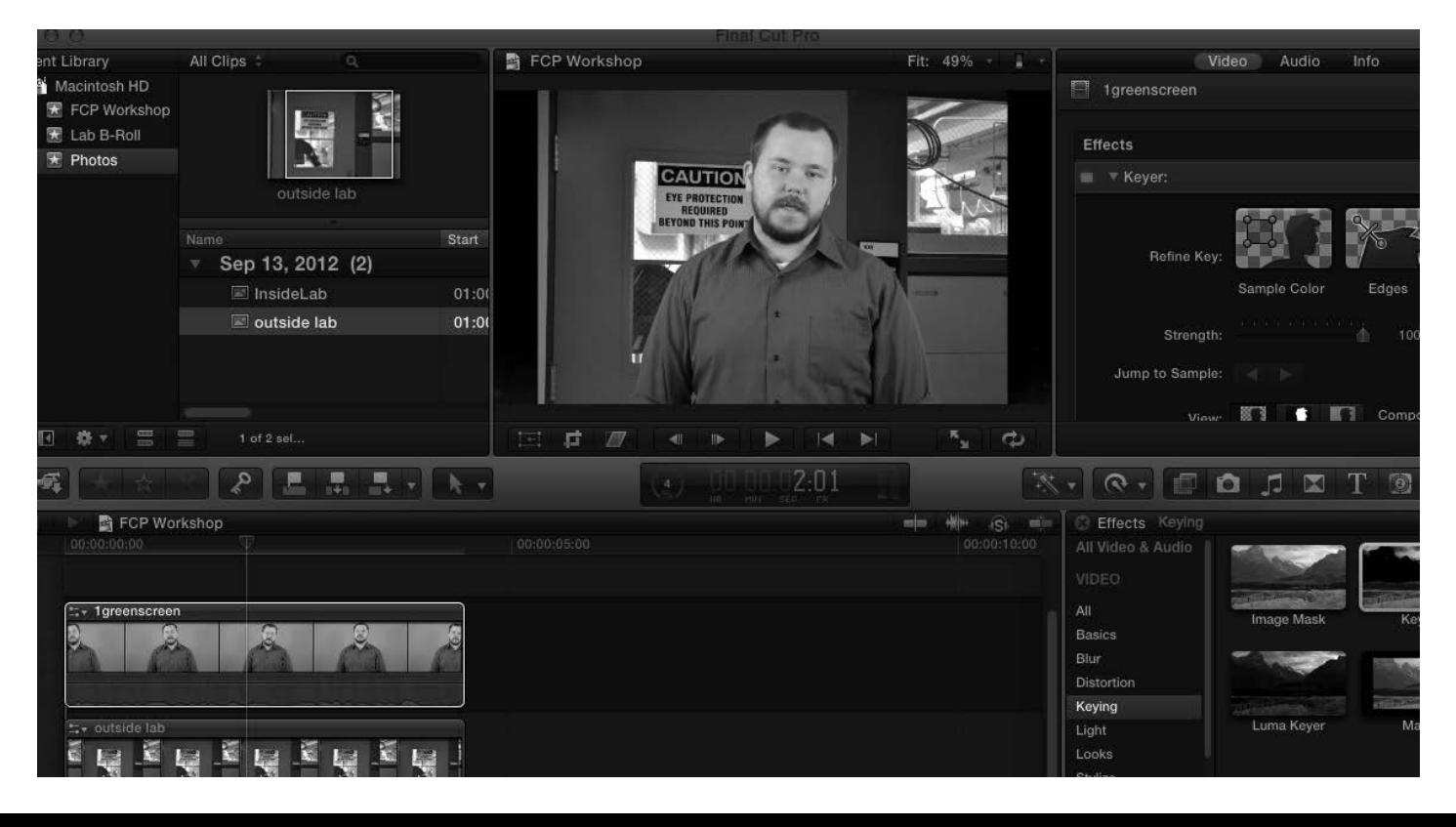

## Using Still Images

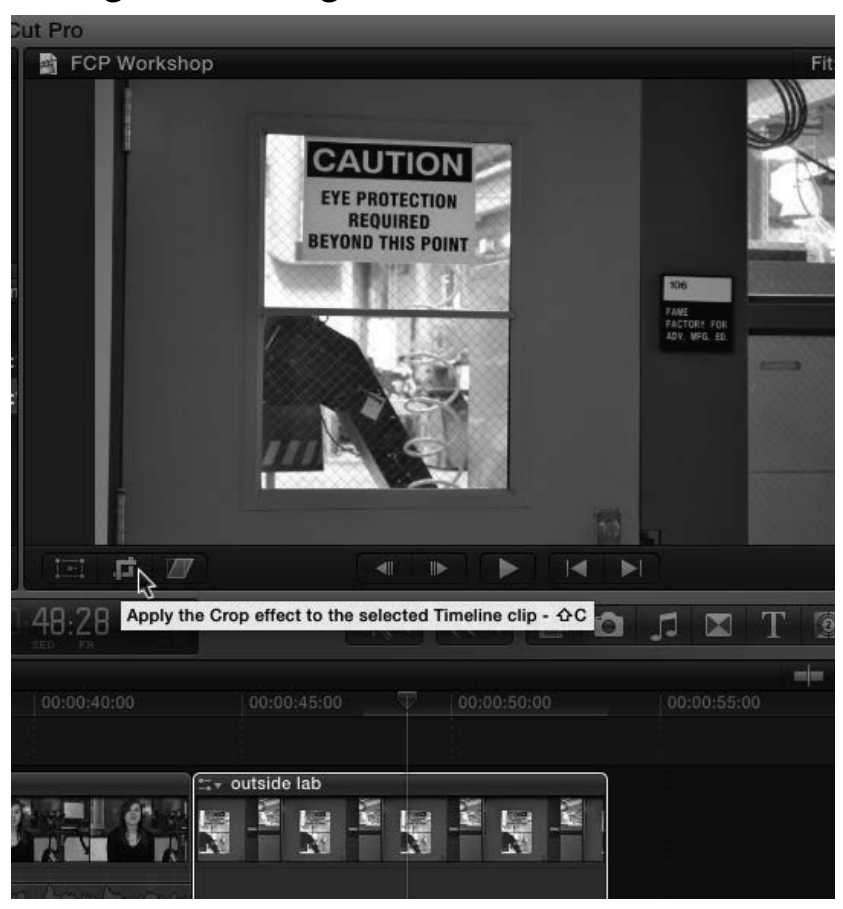

- FCP Workshop Fit: 49% Crop | Ken Burns | 41 | | | Done Trim AUTION **EYE PROTECTION D THIS POINT** FRING<br>YACTOSY: FDA<br>ADK: MPG, ED Start ಌ
- Crop Fit Top: 115px Bottom: 125px Left: 0px Right: 0px Fit: 57% | Trim | Crop | Ken Burns | 4 Done **CAUTION EYE PROTECTION ID THIS POINT** PANE<br>PAGEORY PDR 后 W  $\blacksquare$  $\blacktriangleright$ ఉ
- Chose the "outside lab" image in the browser and add it to your timeline.
- Click on the crop icon beneath the viewer pane.

- Images are set to "Ken Burns" by default. Using the Ken Burns effect you can zoom in or out or have it pan from one part of the image to another.
- Set where you'd like the motion to start and end by adjusting the respective boxes.

- The "Crop" option allows you to keep images still while choosing a specific part of it to focus on.
- The crop area will be constrained to the shape of the video so no black bars will show up around it.

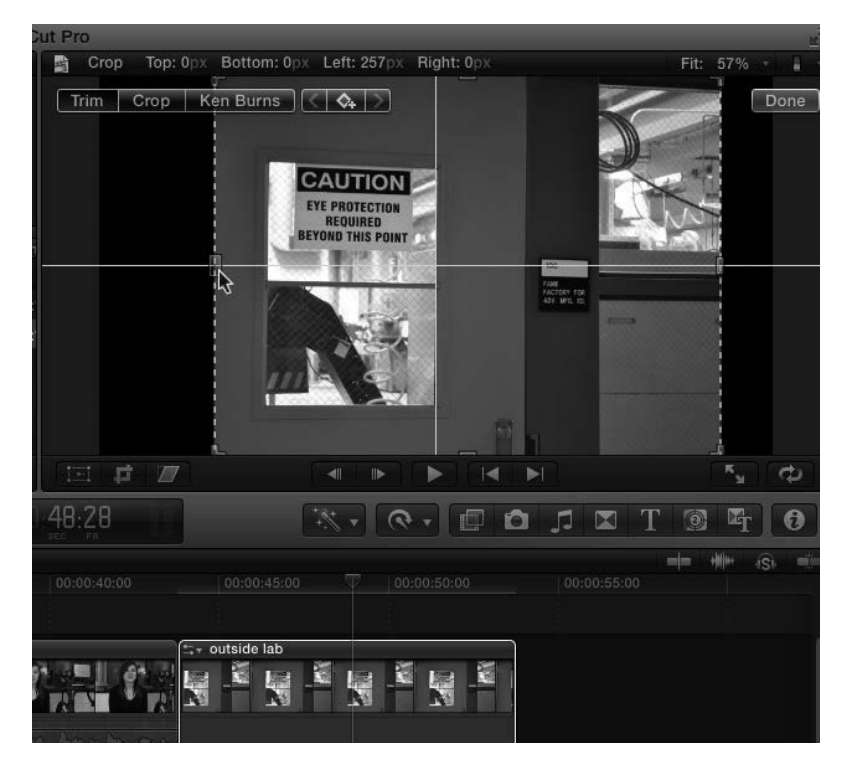

- "Trim" allows you to crop any side of the image but will leave black around the edges where you trim it.
- When you are done adjusting the image click "done."

## Advanced Editing Tools

#### Range Selection Tool (r)

The range selection tool allows you to select a section of a video clip by clicking and dragging in a similar way to how you can with clips in the event browser.

**For video**: Click and drag from where you want an edit to start to where you want it to end. Practice this by scrubbing over the interview footage where a question is being asked by the interviewee. In this case you can delete the unwanted question by hitting the backspace delete on the keyboard. Alternately, you can also cut, copy and/or paste clips selected this way as you could with the arrow/select tool.

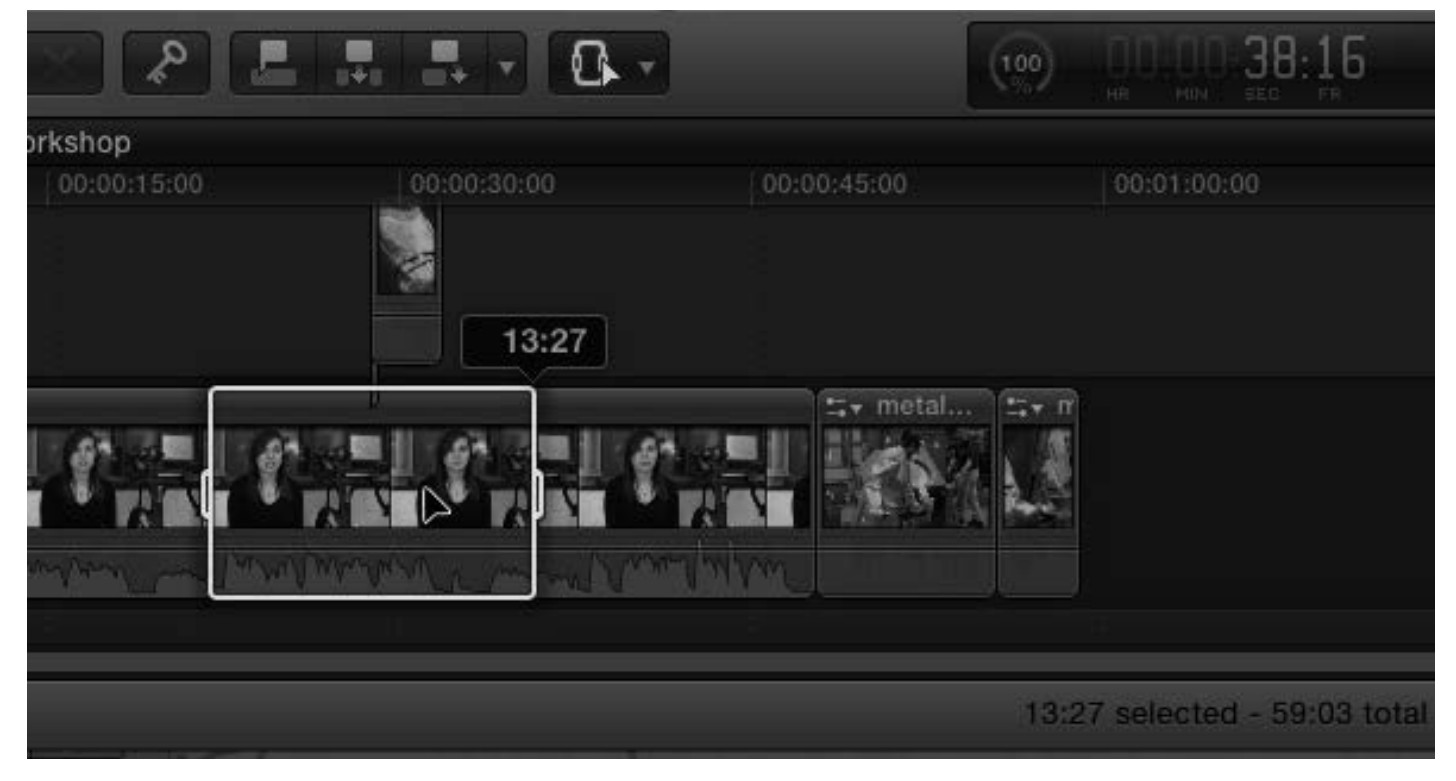

**For audio**: You can use the range selection tool to fade sections of audio in and back out easily. Select either a section of audio only or video with audio. Hover the cursor over the horizontal like that goes through the wave forms until it switches to the up-and-down-arrow cursor, click and drag it to the level you want it to play at and release the mouse. You can also increase the audio this way.

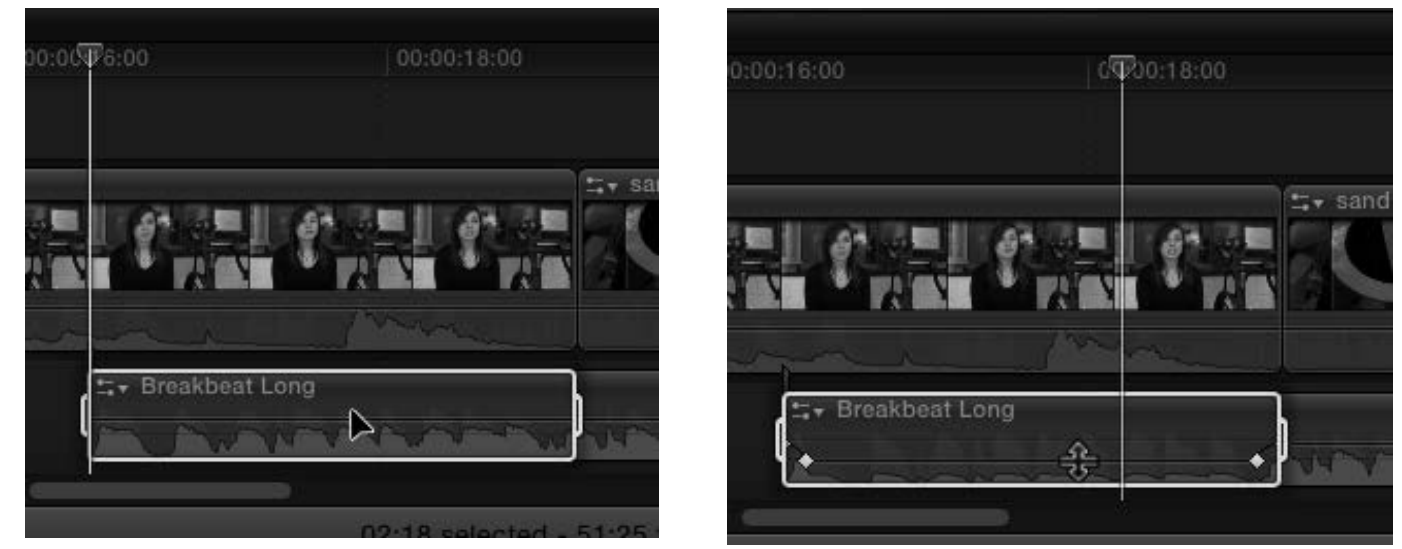

#### Trim/Ripple Tool (t)

The Trim/Ripple tool acts differently depending on where your cursor placement is. Hovering right between two clips makes it the Trim tool, and slightly off to one side or the other turns it into the ripple tool. Note: the arrow tool will also become the ripple tool if you hover it close to the edge of a clip.

**Trim**: Adjusts the in and out points of two adjacent clips with out changing the duration or position of the two clips on the timeline. Useful for if you like where the two clips are but you want to change where they end/start.

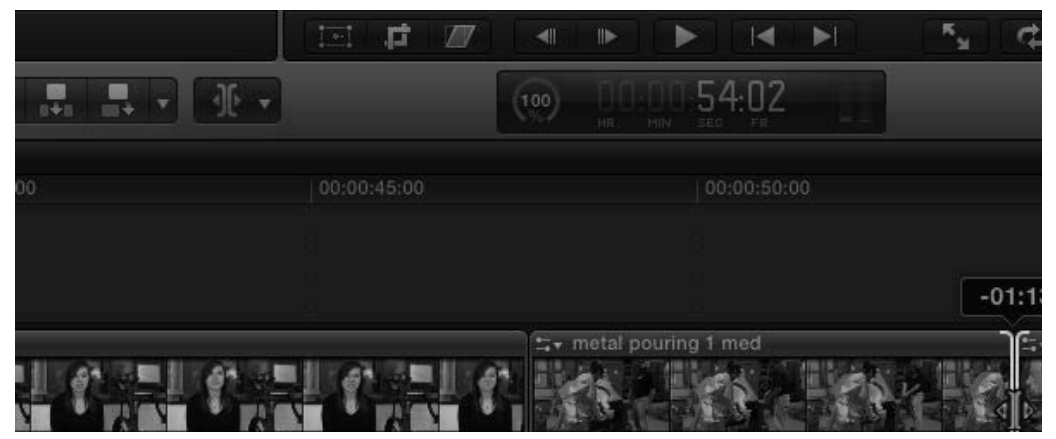

Ripple: Used to shorten or lengthen a clip in the timeline without leaving a gap in the video. This will also shorten or lengthen the overall duration of your video.

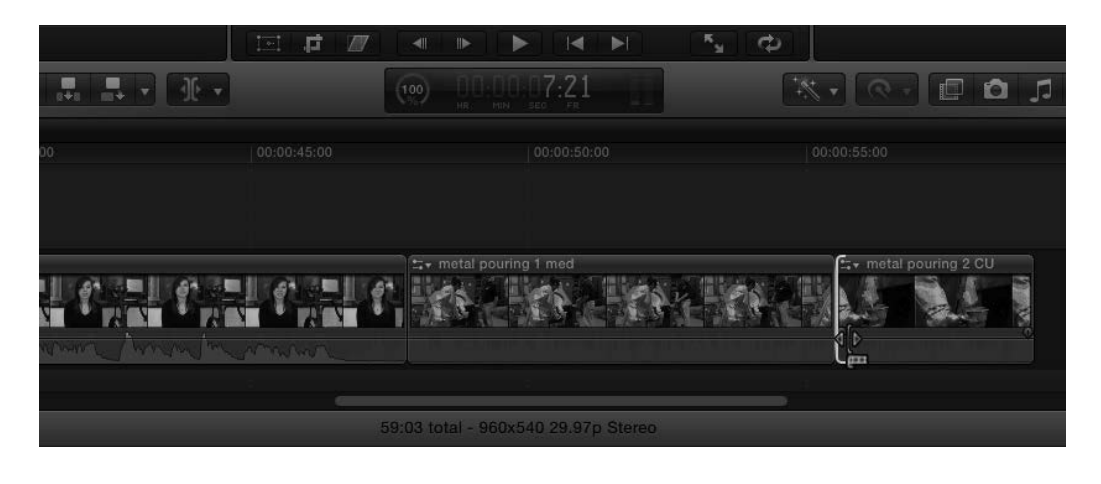

#### Video and Audio Enhancements

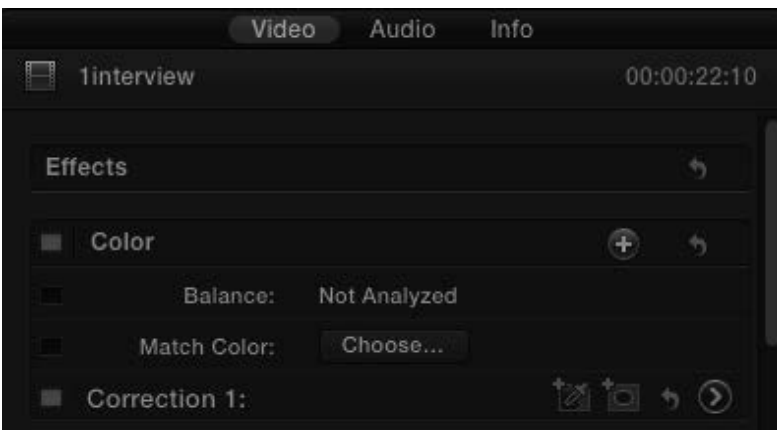

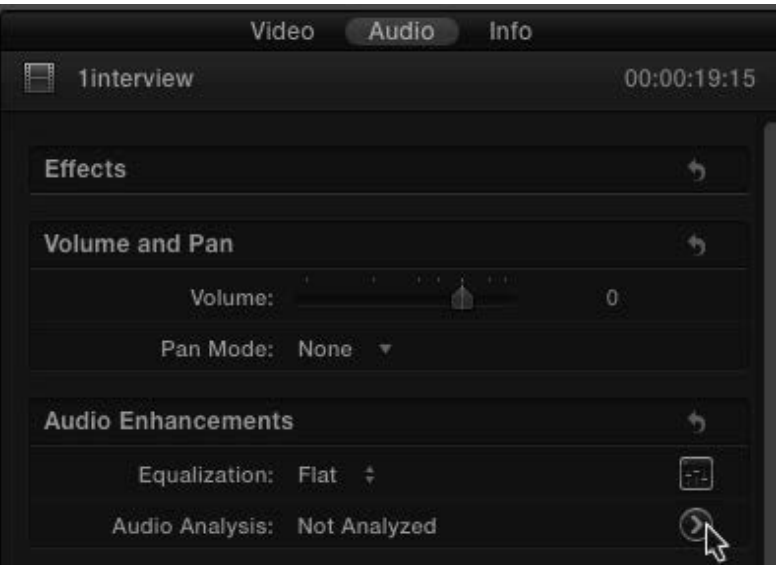

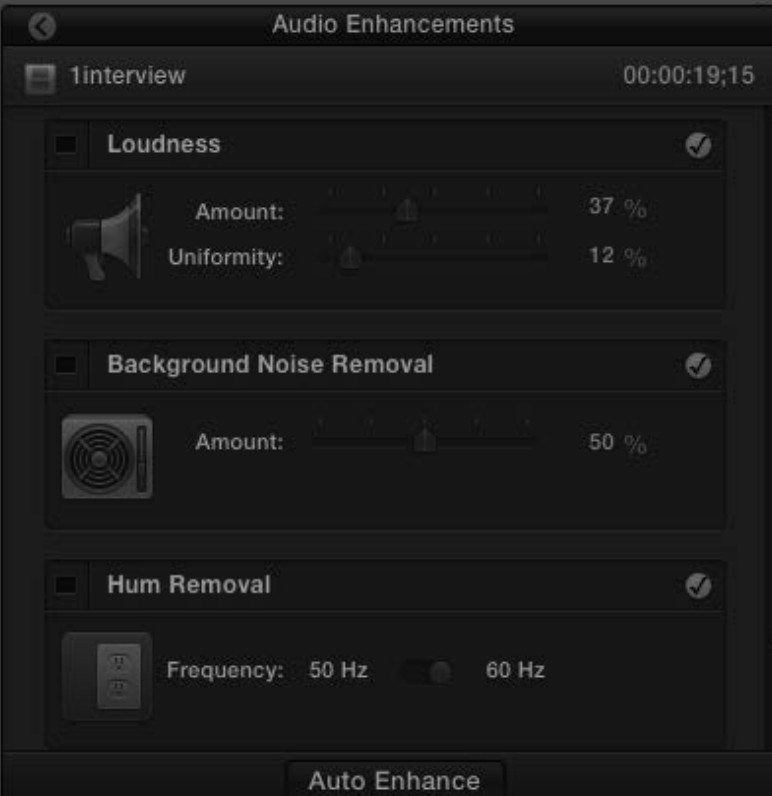

- If you have video footage that is discolored somewhat you can easily color correct it right in FCP.
- Use the arrow tool to select the clip you want to correct. Click on "Video" at the top of the inspector window.
- Click in the empty box next to "Balance." You can then toggle the balanced color off if you don't like how it looks.
- Switch to audio adjustments by clicking "Audio" at the top of the inspector window.
- Have FCP auto correct your audio by clicking the arrow on in the Audio Enhancements section.

- Check the boxes next to any of the "Loudness," "Background Noise Removal," and "Hum Removal" you would like to apply.
- Use the sliders to adjust the amount of the effect to be applied.
- Make sure to listen to the audio you are adjusting as you go to ensure it still sounds natural.

#### Using keyboard short cuts to edit

The Q, W, and E keys make adding footage to your project faster and easy. First chose a clip from the Lab B-Roll folder and select a portion either using in and out points or by clicking and dragging a deselected clip within the thumbnail to select a range of video. You can also adjust the in and out points by dragging the sides of the selection box.

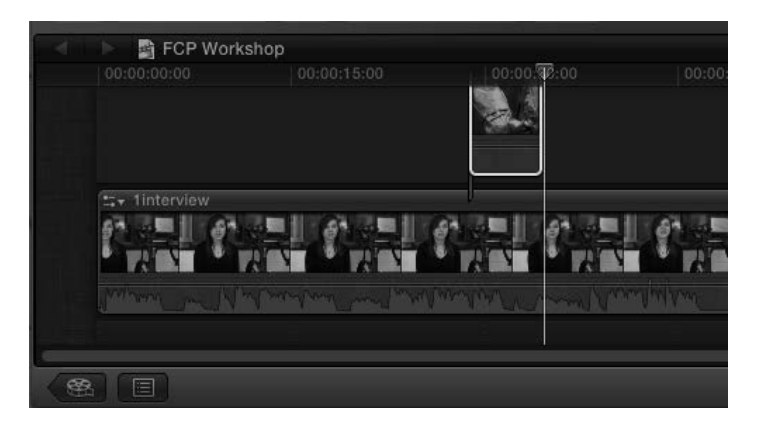

FCP Workshop

• With a part of a b-roll clip selected, move the playhead to somewhere in the middle of the interview by either clicking along the timecode bar or by dragging the playhead along it.

• Once the playhead is set, hit "Q" on the keyboard.

• This will insert your selection where the play head is and on top of the footage below. This also connects the b-roll clip to the interview clip so that if you moved the interview the b-roll will move with it.

• Select a portion of b-roll again but this time put the play head down a bit from where the interview clip ends so there is a space.

• Press "W" on the keyboard to make the edit.

• The clip is inserted wherever the play head is. If it is set beyond the end of the last clip on the timeline, FCP fills in the space with a "gap." The gap acts as a place holder that will play as black.

•If the playhead is somewhere along the assembled video, it will split the footage where the playhead is and insert the clip between it.

• Select a portion of b-roll once more and this time press "E." No matter where the playhead is, the video selected in the Event Library will append to the end of the video in your timeline.

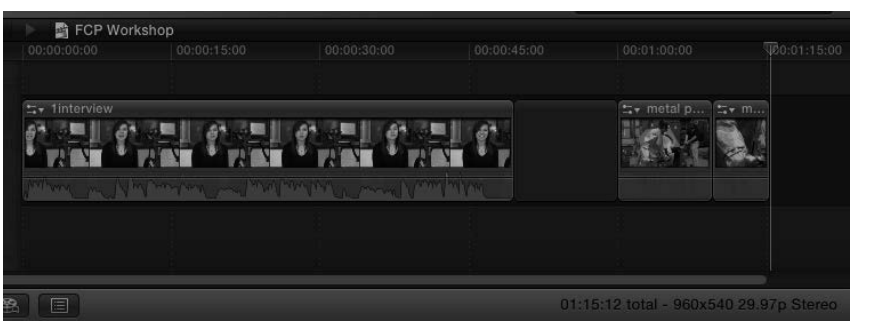

#### Exporting Your Finished Project

When you have finished editing your project you will need to export to a playable file.

Click "Share" on the menu bar and choose Export Media...

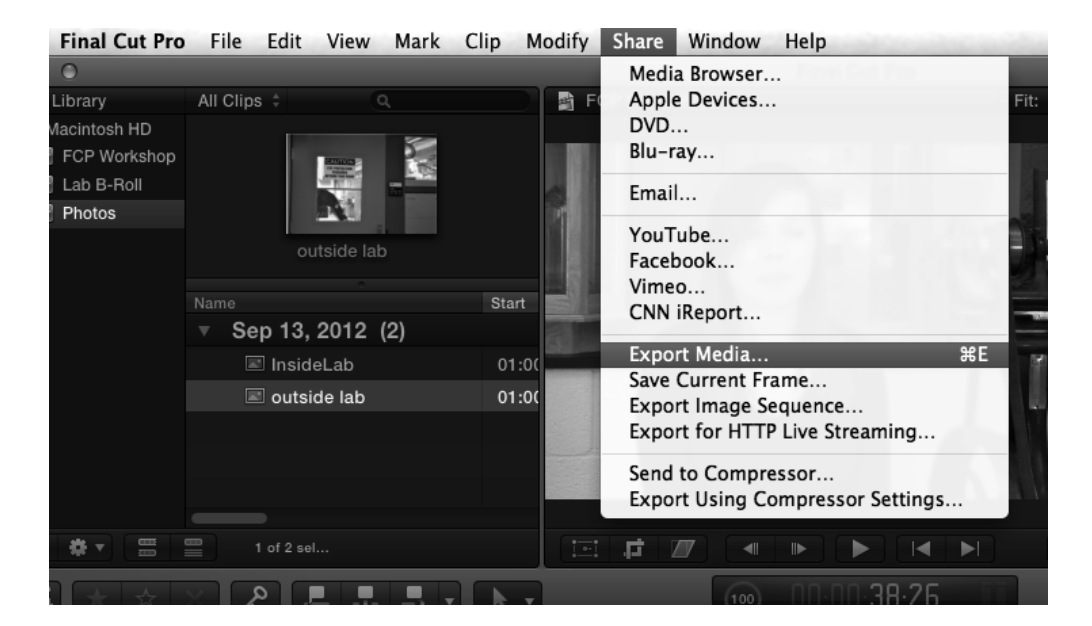

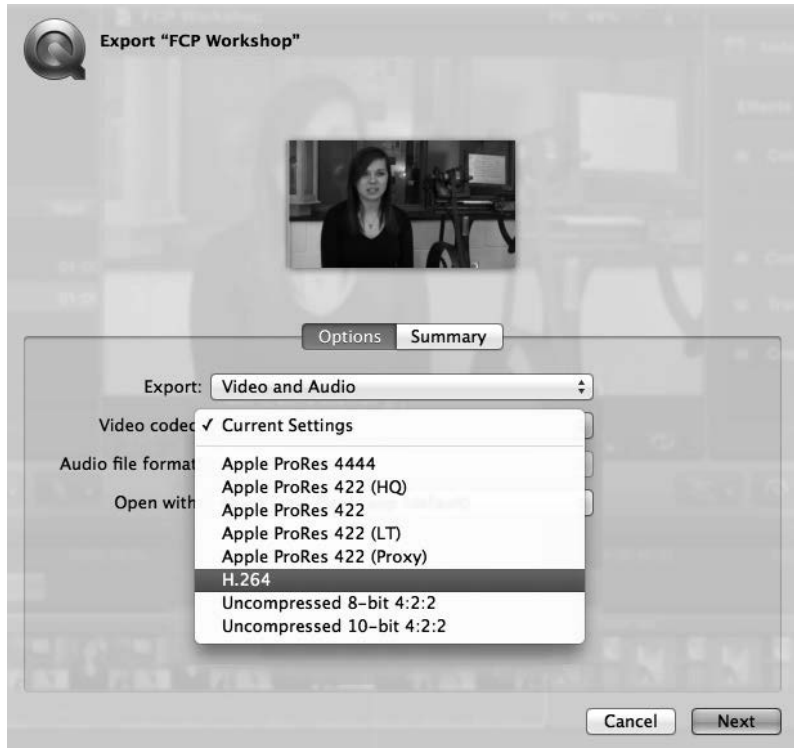

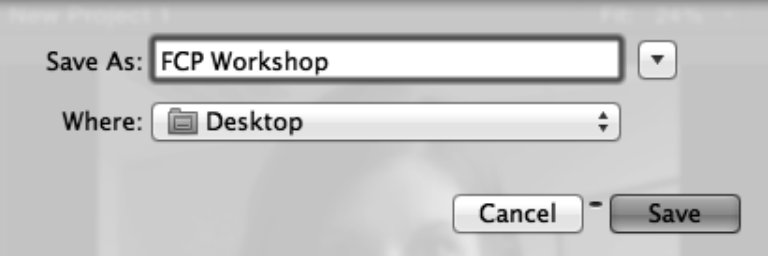

• The export window will open. Unless you have been instructed to export with specific setting, change "video codec" to H.264, leave the rest of the default settings and click "Next"

• You can then change the video's file name and choose where to export it.

• To change the export location click anywhere along the box next to "Where."